*All Creative Designs*

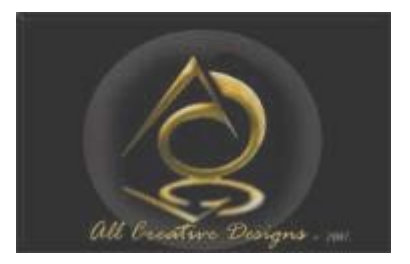

Basic HTML for PC Tutorial Part 1 Using MS Notepad (Version May 2013)

# My First Web Page

## Step by step instructions to build your first web page

### **Brief Introduction**

What is html? The abbreviation stands for Hyper Text Markup Language. The computer language used to create hypertext documents, allowing connections from one document or internet page to numerous others. HTML is the primary language used to create pages on the World Wide Web. Duration of this tutorial is approximately 40 - 50 minutes. If you can create a folder, save files and are able to copy and paste this tutorial is not difficult to complete.

Table of Content

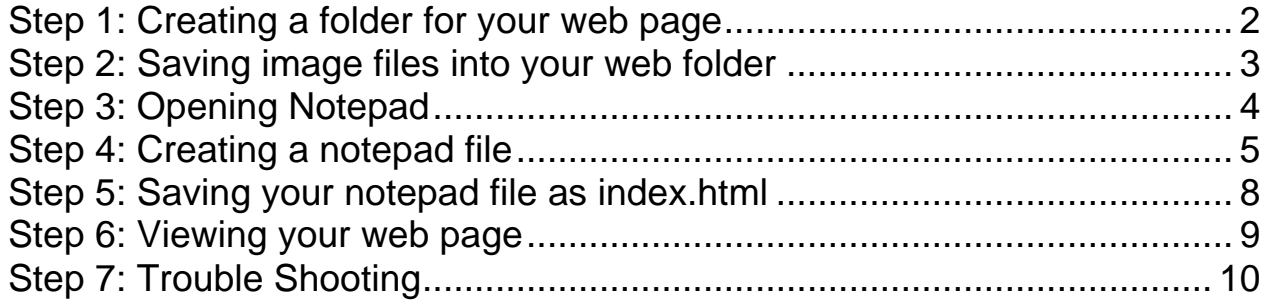

### <span id="page-1-0"></span>**Step 1: Creating a folder for your web page**

Open Windows Explorer (My Computer) and select your My Documents folder. 1. Create a new folder in My Documents by right clicking on New Folder Button 2. Name it *local\_websites.* This will be your root folder for any web site projects. (See Figure 1)

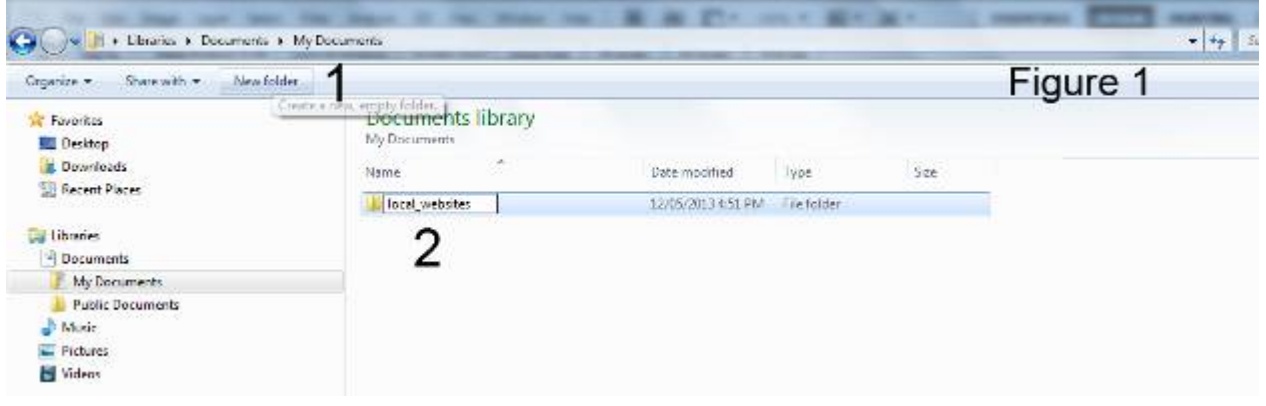

If you want to host your web page on a web server:

No spaces in any file or folder names use underscores, dashes or capital letters instead. For example: myFirstwebPage or my-first-web-page.

1. Select the local\_websites folder you created.

- 2. Click the New Folder Button again.
- 3. Name your web page folder. This folder will contain all your web page files.

In this tutorial we named the folder *my\_first\_web\_page.*

(See Figure 1a)

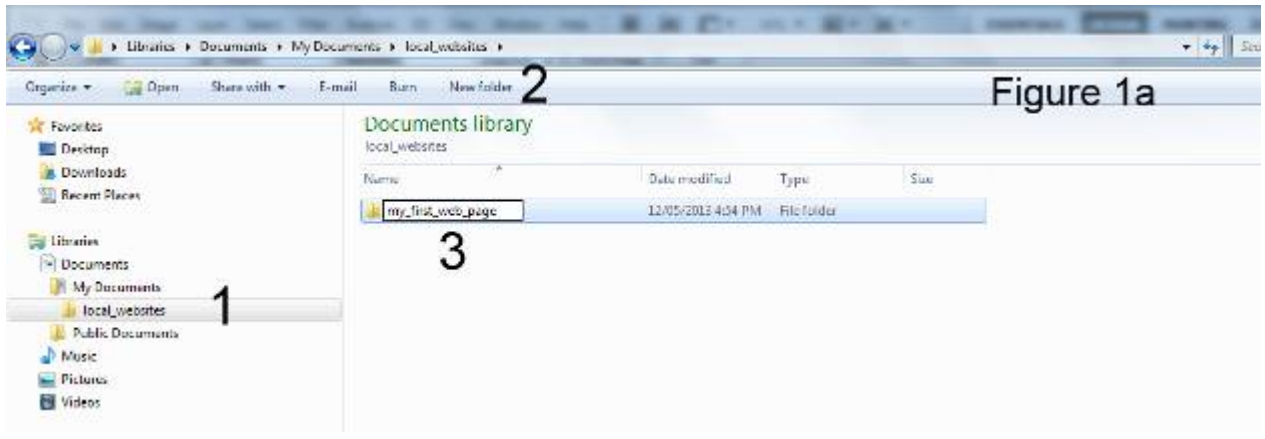

## <span id="page-2-0"></span>**Step 2: Saving image files into your web folder**

Go to our photo pages under Gallery. Click below to open web page if necessary: [www.allcreativedesigns.com.au/pages/gallanimals\\_amphibians.html](http://www.allcreativedesigns.com.au/pages/gallanimals_amphibians.html) You might have to type or copy and paste this address into your browser if viewing the PDF version

1. Right click the thumbnail image and select Save picture as…

2. Navigate to your *my\_first\_web\_page* folder

3. Click Save

Repeat process so you have two images at (150x113px) or (180 x 135px) in your web page folder.

(See Figure 2)

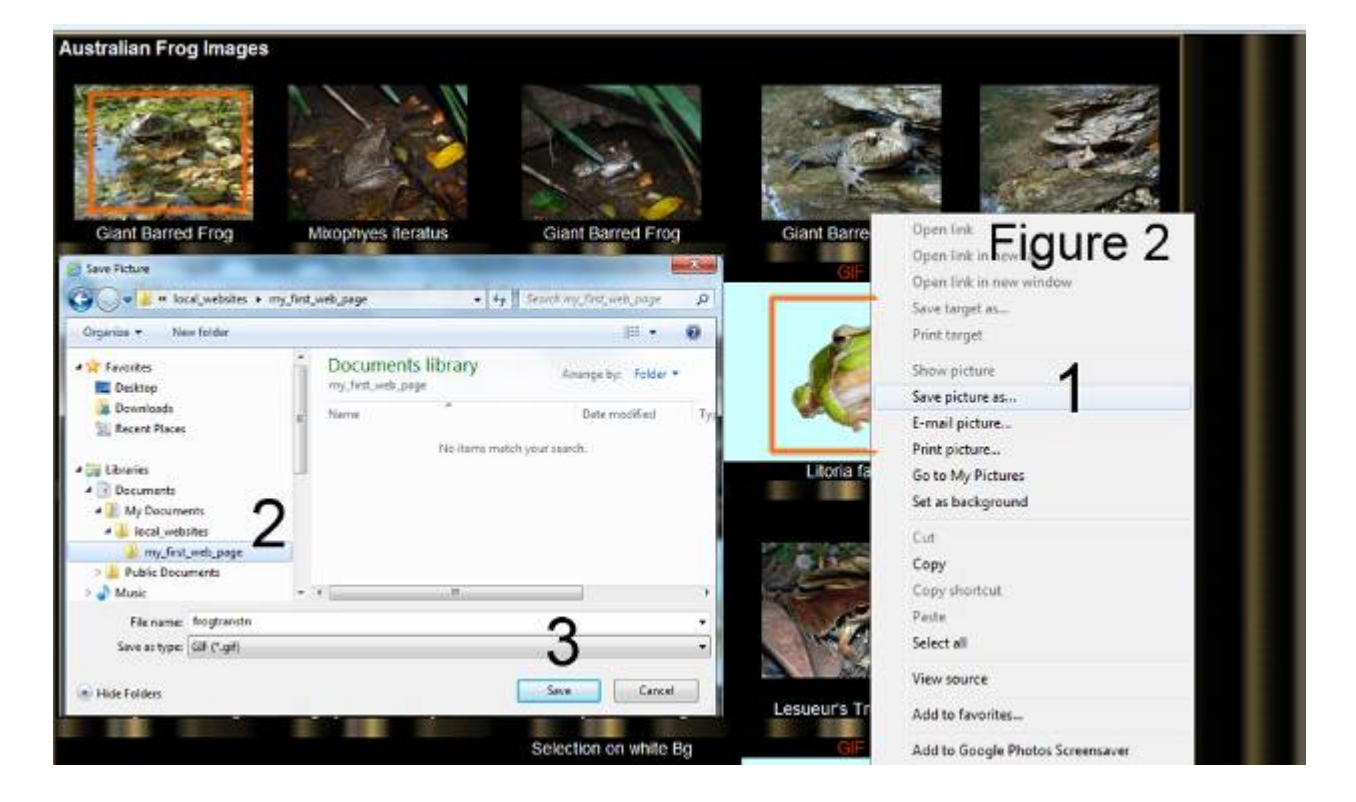

If you want to use your own images make sure they are 180 x 135px or 135 x 180px, (landscape or portrait orientation), or smaller in size, anything larger will spread your web page. Only jpg, gif or png image file formats will work and remember no spaces in image file names. Use underscores dashes or capital letters instead.

# <span id="page-3-0"></span>**Step 3: Opening Notepad**

Open Notepad in windows, All Programs > Accessories > Notepad

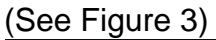

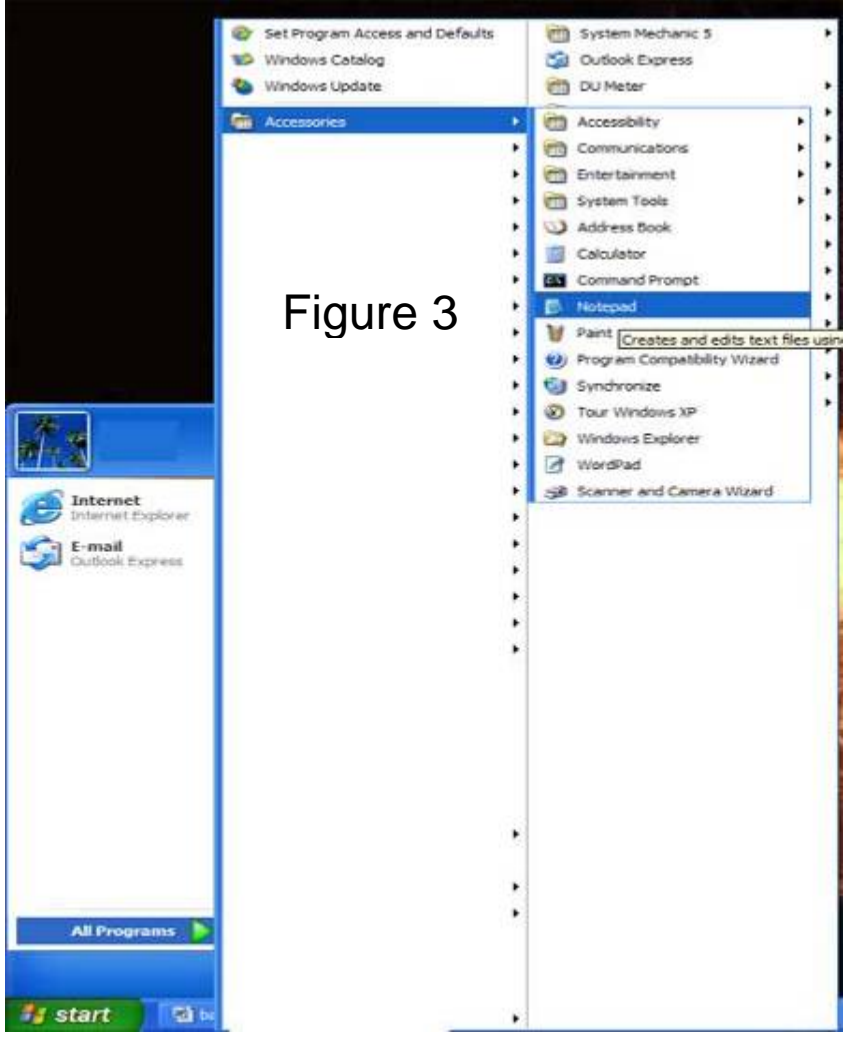

To create a notepad desktop icon right click, mouse over **Send to >** and select **Desktop (create shortcut)**.

Only Notepad will work, do not use MS Word.

### <span id="page-4-0"></span>**Step 4: Creating a notepad file**

#### Please read: Basic Instructions

HTML is written in the form of labels referred to as tags surrounded by angle brackets. Tables, rows and cells are used to position content elements like images and text on your web page. In this tutorial we create a web page using a centered table at 900 pixels in width to fit on tablets, lap and desk top computers without left to right scrolling. (More explanations on tables, rows and cells in Basic HTML Tutorial Part 2.)

. Theoretically all code could be typed on a single line, but this would make reading and troubleshooting your script very difficult. For that reason major tags and their related closing tags such as html, head, body, table etc. are written on separate lines.

Make sure off exact spelling as even small mistakes like using capital letters within html tags, a missing forward slash or double quotes can cause errors in your html document.

For every opening tag there has to be a closing tag or your web page will not work correctly. With the exception of image and line break tags.

No capital letters in html tags (within brackets) except image file names. Type text (in between tags) normally using capitals and spaces. See title, headline and text.

Make sure you use inverted commas/double quotes not double typed apostrophes/single quote. Press Shift and *Inverted Commas / Double Quotes on your Keyboard* Enter

. Colors under the description column in the table on the next page relate to opening and closing tags. Explanations of html tag functions are given to the right.

**Do not copy and paste from MS Word or your script might not work properly.**

**See the table on the next page for full instructions.**

| Description                                     | <b>Actual Code</b>                                                                                                    | Explanation                                                                                                    |                                                                                                    |
|-------------------------------------------------|----------------------------------------------------------------------------------------------------|----------------------------------------------------------------------------------------------------|----------------------------------------------------------------------------------------------------|
| Open html tag                                   | <html></html>                                                                                                    | Opens html document                                                                                                  |                                                                                                    |
| Open head tag                                   | <head></head>                                                                                                    | Opens the head section of the<br>document                                                                            |                                                                                                    |
| Open and closing<br>title tags                  | <title>Your Web Page Title</title>                                                                                                    | Type web page title in between<br>title tags, this inserts page title<br>into top of internet browser                |                                                                                                    |
| Closing head tag                                | $<$ /head>                                                                                                    | Closes the head section of the<br>ldocument                                                                          |                                                                                                    |
| Open body tag                                   | <body></body>                                                                                                    | Opens the body section of the<br>document                                                                            |                                                                                                    |
| Open table tag                                  | <table align="center" width="900"></table>                                                                                                    | This will create a table at 900<br>pixels width, centered on your<br>web page                                        |                                                                                                    |
| Open first row tag                              | <tr></tr>                                                                                                    | Opens the first row in your table                                                                                    |                                                                                                    |
|                                                 |                                                                                                    |                                                                                                    |                                                                                                    |
| Open left cell tag                              | $<$ td width="700" >                                                                                                    | Opens the left cell in your first<br>row and sets the width to 700<br>pixels                                         |                                                                                                    |
| Open and closing<br>headline and center<br>tags | <center><h1>Your Headline Text</h1></center>                                                                                                    | Will insert text as a headline size<br>1 (largest down to 7 smallest)<br>into this cell                              |                                                                                                    |
| Closing left cell tag                           | $\lt/td$                                                                                                    | Closes the left cell in your first<br>row                                                                            |                                                                                                    |
| Open right cell tag                             | $<$ td width="200" >                                                                                                    | Opens the right (second) cell in<br>your first row and sets the width<br>to 200 pixels                               |                                                                                                    |
| Image tag                                       | <center><img src="frogtranstn.gif"/></center>                                                                                                    | Links and centers the image into<br>the right cell (*see further<br>instructions next page). No<br>closing image tag |                                                                                                    |
| Closing right cell<br>tag                       | $\lt$ /td>                                                                                                    | Closes the right cell in your first<br>row                                                                           |                                                                                                    |
| Closing first row tag                           |                                                                                                    |                                                                                                    |                                                                                                    |
| Open second row<br>tag                          | $<$ tr $>$                                                                                                    | Opens the second row in your<br>table                                                                                |                                                                                                    |
| Open left cell tag                              | <td>Type some text<br/></td> <td>Opens left cell in your second<br/>row and inserts text typed.<br/><math>\text{ch}</math> /&gt; = inserts a line break</td> | Type some text<br>                                                                                                   | Opens left cell in your second<br>row and inserts text typed.<br>$\text{ch}$ /> = inserts a line break |
| Closing left cell tag                           | $\lt$ /td>                                                                                                    | Closes left cell in your second<br>row                                                                               |                                                                                                    |
| Open right cell tag                             | <td></td> <td>Opens right cell in your second<br/>row</td>                                                                                                   |                                                                                                    | Opens right cell in your second<br>row                                                                 |
| Image tag                                       | <center><img src="giantbarredfrogtn.jpg"/></center>                                                                                                    | Links and centers the image into<br>the right cell, second row<br>(*instructions)                                    |                                                                                                    |
| Closing right cell<br>tag                       | $\lt$ /td>                                                                                                    | Closes the right cell in your<br>second row                                                                          |                                                                                                    |
| Closing second row                              |                                                                                                    |                                                                                                    |                                                                                                    |
| <b>Closing table tag</b>                        |                                                                                                    |                                                                                                    |                                                                                                    |

 Closes the table || Closing body tag |  | Closes the body section of thedocument |
| Closing html tag |  | Closes html document |
Only type code shown in **green** (view figure 4 on next page for an example).

#### **\* Instructions to link your images**

Make sure your image file names are spelled exactly the same as your actual images saved in your *my\_first\_web\_page* folder.

This example:  $\leq$ img src="frogtranstn.gif" /> and  $\leq$ img src="giantbarredfrogtn.jpg" />

Do not forget file extension (jpg, gif or png). Please note image tags and line breaks have no separate closing tags as a closing forward slash / is included within the tag and remember to leave a space between inverted commas and slash.

Inserting Line breaks into your text: Use the  $\langle$ br  $/$  tag to start a new line of text

If you want to use your own images make sure they are 180 x 135 pixels or 135 x 180 pixels, (landscape or portrait orientation), or smaller in size, anything larger will spread your web page. Only jpg, gif or png image file formats will work and remember no spaces in file names. Use underscores dashes or capital letters instead.

Finished notepad text document (See Figure 4)

```
index - Notepad
File Edit Format View Help
<html>
                                                                                              Figure 4
<head>
<title>Your Web Page Title</title>
</head>
<body>
<table width="900" align="center">
<tr>
<td width="700">
<center><h1>Your Headline Text</h1></center>
\lt/td<td width="200">
<center><img src="frogtranstn.gif" /></center>
≺/td>
\frac{2}{\sqrt{t}}\langle \text{tr} \rangle<td>Type some text<br />>
What is html? The abbreviation stands for Hyper Text Markup Language.<br />
What is html? The abbreviation stands for Hyper Text Markup Language.<br />
The computer language used to create hypertext documents, allowing connections<br/>show /><br>from one document or Internet page to numerous others.<br/>showing connections<br/>show /><br>HTML is the primary language used to cre
</td>
<td>
<center><img src="giantbarredfrogtn.jpg" /></center>
≺/td>
\frac{2}{\sqrt{t}}\langle/table>
</body>
</html>
```
If you don't use line break tags  $\langle$ br  $\rangle$  text will automatically wrap to the set cell width.

## <span id="page-7-0"></span>**Step 5: Saving your notepad file as index.html**

1. In your notepad document click **File** than **Save** in top menu bar and navigate to your *my\_first\_web\_page* folder.

2. Type index.html

### 3. Under **Save as Type** select **All Files**

### 4. Click **Save**

(See Figure 5)

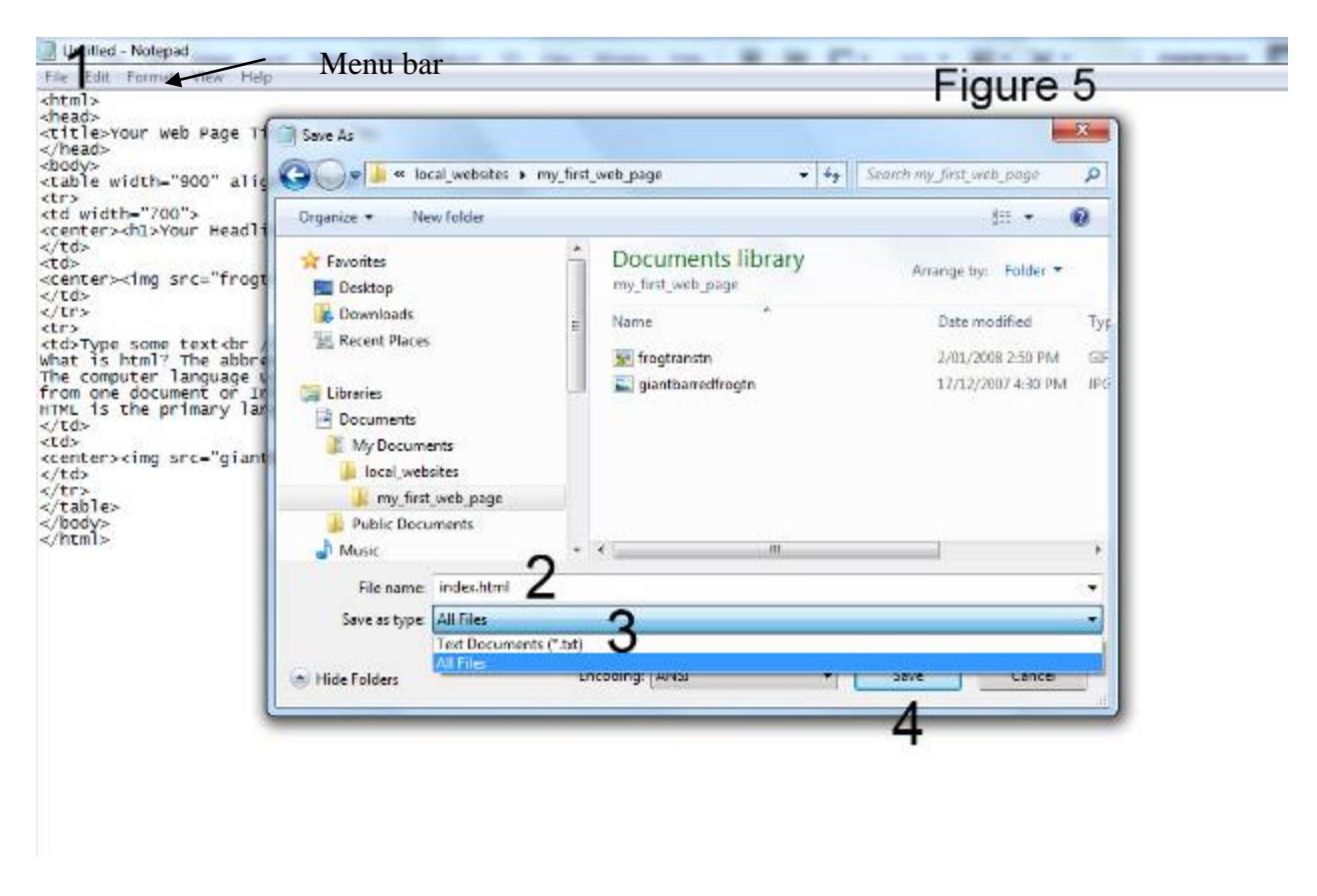

It is very important to name your home page correctly index.html as internet browsers will look for this file first.

### <span id="page-8-0"></span>**Step 6: Viewing your web page**

In windows explorer (My Computer) navigate to your *my\_first\_web\_page* folder and **double left click** your index.html file. Your web page should open in your default web browser i.e. Internet Explorer, Mozilla Fire Fox or others.

Another way is to open your web browser and go to File in top menu bar, there choose open and then browse to your web page folder. Select your index.html file and click open then click ok to view your web page.

#### **Screen shot of web page (Internet Explorer) created in notepad** (See Figure 6)

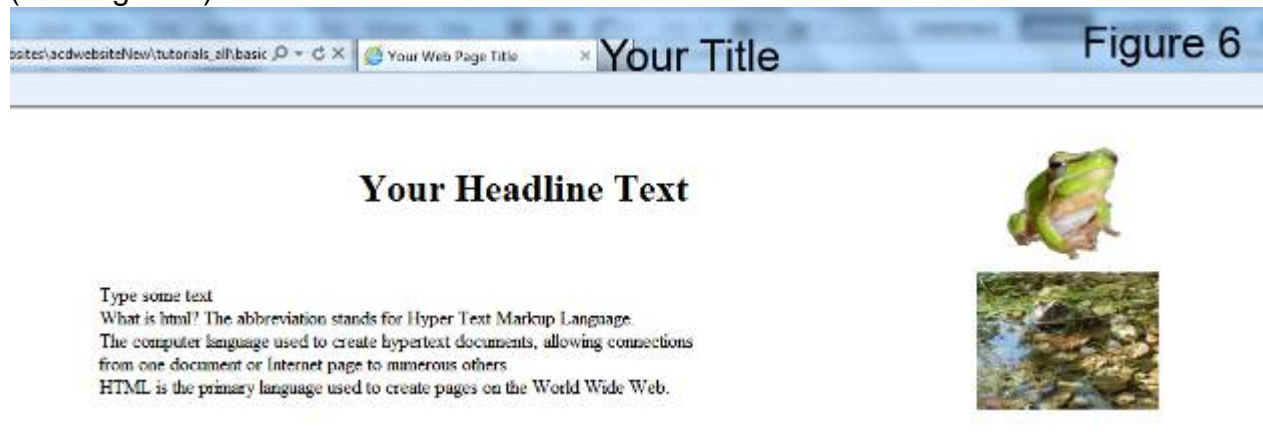

How to troubleshoot your index.html file is explained on the next page.

To reopen your web page code in notepad; **right click** your index.html file and select Open with > Notepad. If Notepad is not showing, locate it under Choose Program.

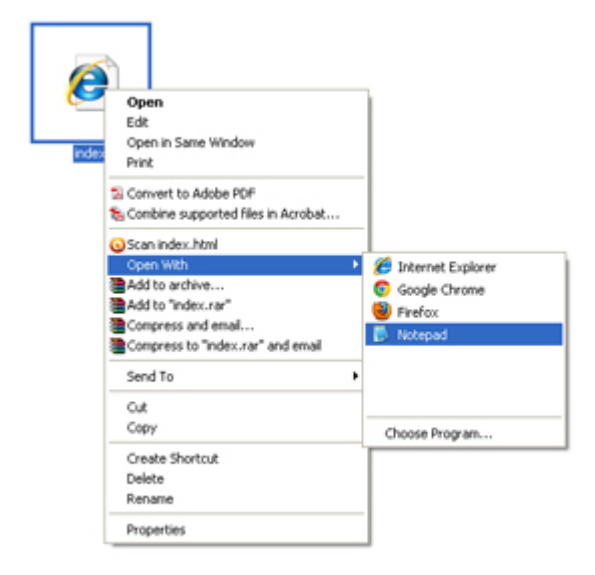

### <span id="page-9-0"></span>**Step 7: Trouble Shooting**

Your script might not work properly if html tags were copied and pasted from MS Word. **My image(s) will not show :**

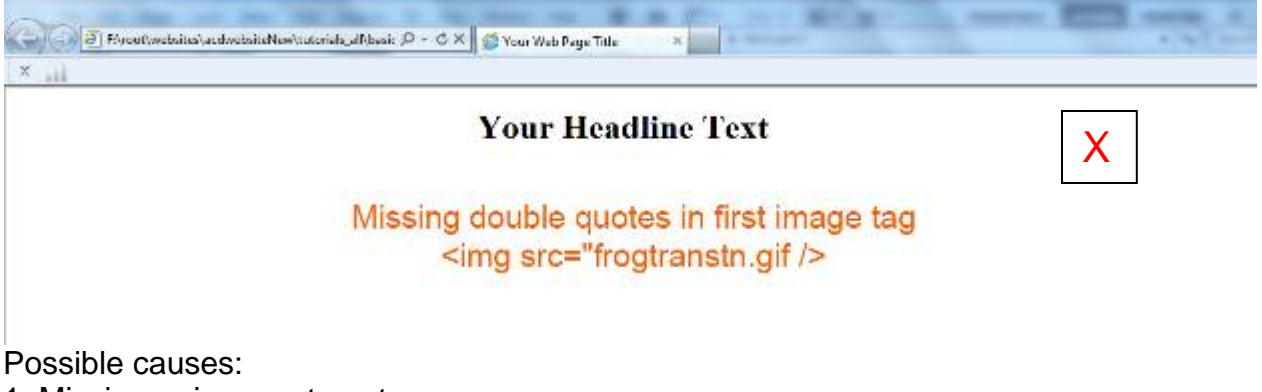

- 1. Missing or incorrect quotes
- 2. Spelling mistakes or spaces in file names
- 3. Wrong file extension i.e. .jpg instead of .gif
- 4. Images are not saved in the same folder than your index.html file

5. Used double typed single quotes/apostrophes instead of inverted commas/double quotes

Inverted commas/double quotes on your keyboard

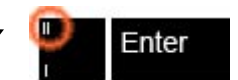

#### **Positioning of elements incorrect:**

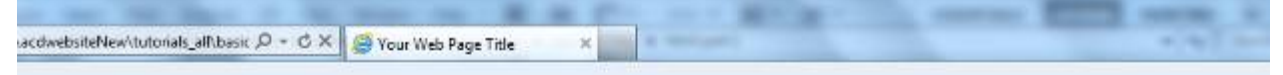

# **Your Headline Text**

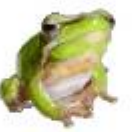

Missing bracket for first row tag <tr

Type some text What is html? The abbreviation stands for Hyper Text Markup Language. The computer language used to create hypertext documents, allowing connections from one document or Internet page to numerous others. HTML is the primary language used to create pages on the World Wide Web.

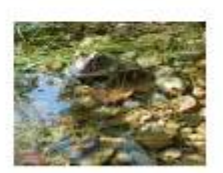

Possible causes:

- 1. Missing bracket for tags
- 2. No forward slash in closing tag
- 3. Incorrect spelling or spaces within html tags
- 4. Used double apostrophes instead of inverted comas

If you find mistakes in your index.html code make the necessary changes and save again. If your web page is still open in your browser just click refresh otherwise reopen your web page (See Step 6).

The second part of this tutorial will add; backgrounds, font colors, hyperlinks and more to your web page.

Other tutorials available from [www.allcreativedesigns.com.au](http://www.allcreativedesigns.com.au/) You might have to type or copy and paste this address into your browser if viewing the PDF version

[www.allcreativedesigns.com.au/pages/tutorialbasicp2.html](http://www.allcreativedesigns.com.au/pages/tutorialbasicp2.html) HTML Web Page Tutorial using Notepad, PDF Download Page Part 2

[www.allcreativedesigns.com.au/pages/tutorialbasicp3.html](http://www.allcreativedesigns.com.au/pages/tutorialbasicp3.html) Free PDF HTML Tag Tutorial using Notepad, Download Page Part 3

[www.allcreativedesigns.com.au/pages/webtutorialkompozer.html](http://www.allcreativedesigns.com.au/pages/webtutorialkompozer.html) Web Design Tutorial using KompoZer, PDF Download Page

[www.allcreativedesigns.com.au/pages/tutorialpicasa.html](http://www.allcreativedesigns.com.au/pages/tutorialpicasa.html) Picasa Photo Editing Tutorial, Free PDF Download Page

[www.allcreativedesigns.com.au/pages/tutorialseo.html](http://www.allcreativedesigns.com.au/pages/tutorialseo.html) SEO Tutorial Basic Search Engine Optimization PDF Download Page